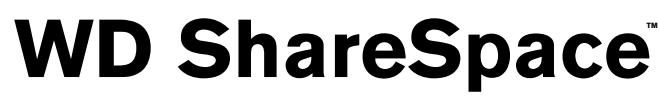

# Network Storage System

Quick Install Guide

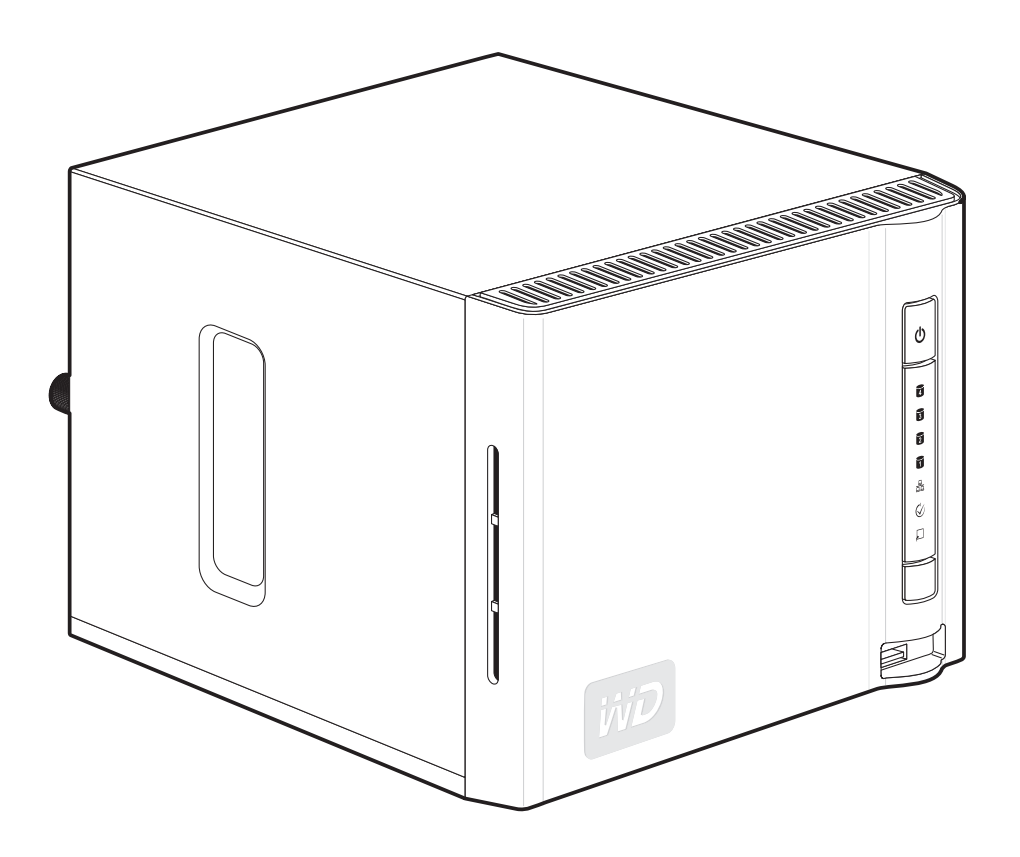

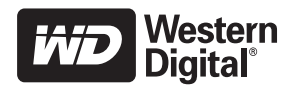

# **WD Service and Support**

Should you encounter any problem, please give us an opportunity to address it before returning this product. Most technical support questions can be answered through our knowledge base or e-mail support service at *[support.wdc.com](http://support.wdc.com)*. If the answer is not available or, if you prefer, please contact WD at the best telephone number shown below.

Your product includes 30 days of free telephone support during the warranty period. This 30-day period starts on the date of your first telephone contact with WD technical support. E-mail support is free for the entire warranty period and our extensive knowledge base is available 24/7. To help us keep you informed of new features and services, remember to register your product online at *<https://www.wdc.com/register>*.

### **Accessing Online Support**

Visit our product support website at *support.wdc.com* and choose from these topics:

- **Downloads** Download drivers, software, and updates for your WD product.
- **Registration** Register your WD product to get the latest updates and special offers.
- **Warranty & RMA Services** Get Warranty, Product Replacement (RMA), RMA Status, and Data Recovery Information.
- **Knowledge Base** Search by keyword, phrase, or answer ID.
- **Installation** Get online installation help for your WD product or software.

### **Contacting WD Technical Support**

When contacting WD for support, have your WD product serial number, system hardware, and system software versions available.

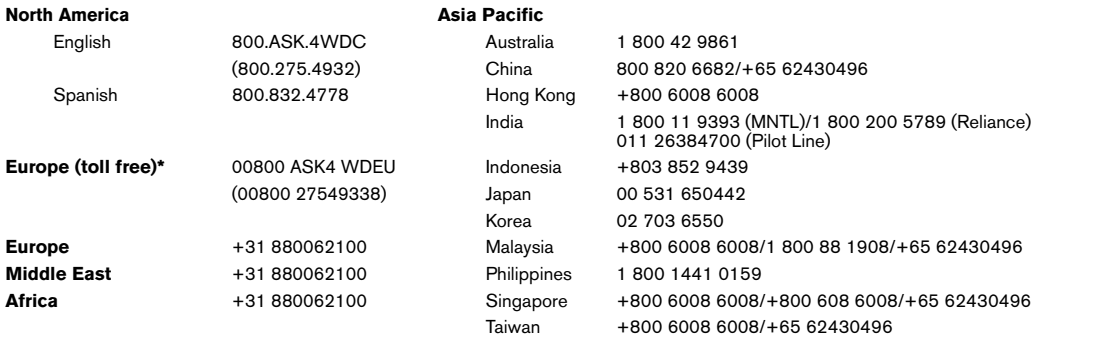

*\* Toll free number available in the following countries: Austria, Belgium, Denmark, France, Germany, Ireland, Italy, Netherlands, Norway, Spain, Sweden, Switzerland, United Kingdom.* 

#### **Kit Contents**

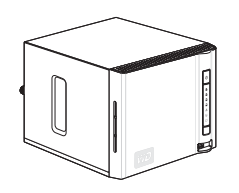

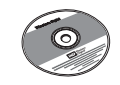

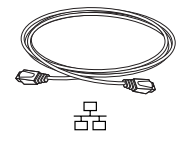

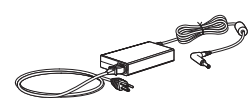

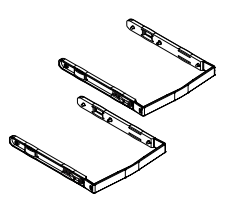

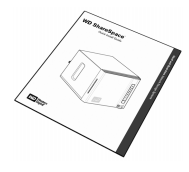

# **About Your WD Product**

**Important:** See the user manual located on the CD included in this kit for more detailed information on the use of WD ShareSpace.

### **Kit Contents**

- Network storage system with two or four drives
- Installation CD with software and user manual
- Ethernet cable
- AC adapter
- Mounting rails (two-drive systems only)
- Quick Install Guide

# **Optional**

**Accessories** 

For more information on optional accessories for this product, visit *[shopwd.com](http://shopwd.com)* (U.S. only). Outside the U.S., visit *[support.wdc.com.](http://support.wdc.com)*

### **System**

- Windows<sup>®</sup> 2000/XP/Vista; Mac OS® X Tiger<sup>®</sup> or Leopard<sup>®</sup>
- Web browser (Internet Explorer 6.0 SP1 and later on Windows platforms supported by this product, Safari 2.0 and later on Mac platforms supported by this product, Firefox 2.0 and later on supported Windows and Mac platforms)
- Ethernet connection (network adapter, router, switch, or hub port)
- Adobe Flash ActiveX 9 or higher (required for WD Discovery™)
- Broadband Internet connection recommended

*Note:* Compatibility may vary depending on user's hardware configuration and operating system.

**Important:** For highest performance and reliability, it is recommended that you install the latest updates and service pack (SP). For Windows, go to the **Start** menu and select **Windows Update**. For Mac, go to the **Apple** menu and select **Software Update**.

# **Registering Your Product**

Registering your device enables access to WD services such as news about your product, tips, and updates. Registration is quick and easy. Go to *[register.wdc.com](https://register.wdc.com)* and follow the instructions as prompted.

WD ShareSpace | 1

# **Format and Configuration**

WD ShareSpace is preformatted for maximum reliability as a RAID 5 volume (for four-drive systems) or for maximum capacity as a single large, spanned volume (for two-drive systems). In RAID 5, one quarter of the capacity is used to store parity information needed to restore data in the event of a drive failure. In a spanned volume, the capacity is equal to the total of all drives in the volume. To access the the maximum capacity using full four drives of this device, the RAID configuration must be reset to either RAID 0 or Span. For more information on how to set up RAID, see the full user manual on the software CD for more information on how to manage RAID on the network storage system.

### **Front and Rear View**

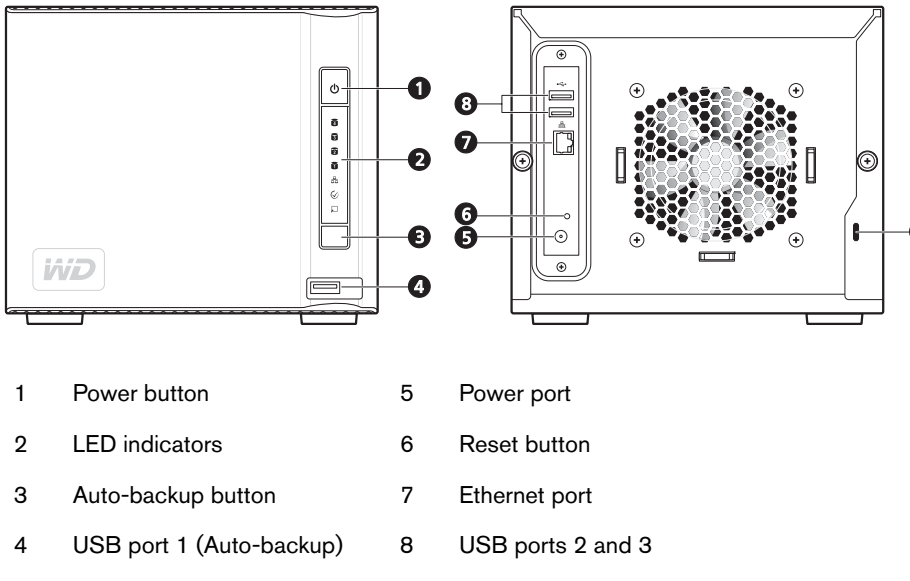

9 Kensington security slot

### **Step 1: Connect WD ShareSpace to the Network**

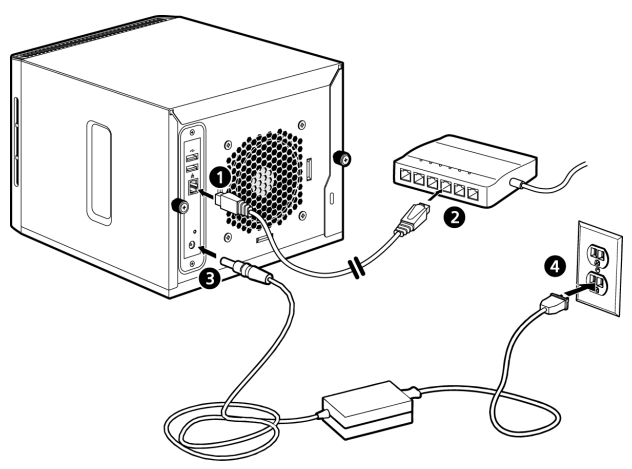

- 1. Connect one end of the Ethernet cable into the Ethernet port located on the back of the unit.
- 2. Connect the other end of the Ethernet cable directly into a router or network switch port.
- 3. Connect the end of the adapter into the DC power supply socket located on the back of the unit.
- 4. Plug the AC adapter into an electrical outlet. The unit starts to power up as soon as power is applied. When power-up is complete, the LED on the power button displays a steady green light.

**Important:** Wait for the WD ShareSpace to finish powering up (approximately three minutes) before configuring the device. During this time, do not press the power button.

#### **Power Button**

The power button turns the device on or off. To turn on the device, press the power button and hold down until the LED flashes once, then release. The LED remains off (up to 30 seconds) as the device powers up. Holding the button down for four seconds powers off the device.

# **Step 2: Access WD ShareSpace on the Network**

Follow the steps below to configure your network storage system and map a network drive in Windows 2000/XP/Vista using WD Discovery™. Skip to [page 5](#page-6-0) for Macintosh Leopard instructions or [page 6](#page-7-0) for Macintosh Tiger instructions.

*Note:* The WD Discovery application on the included CD should be installed on every PC in the local area network (LAN) from which you intend to access your WD ShareSpace.

### **Windows 2000/XP/Vista**

- 1. Turn on your computer and wait for the operating system to load.
- 2. Insert the software CD into the CD or DVD ROM drive.

*Note:* If AutoPlay is disabled on your computer, you must install the utilities manually. Click **Start>Computer** (Windows Vista) or **My Computer**, and then doubleclick **Setup.exe** in the root directory of the CD.

- 3. *Windows Vista*: Click **Run setup.exe**, and then click **Allow**.
- 4. Click **Accept** in the Terms of Agreement screen.
- 5. If you have connected the device properly as shown in the Connect screen, click **Next**.
- 6. The Application Installer screen displays a list of options including software, documentation, and a registration link. Click **WD Discovery Tool**.

7. Click **Map Network Drive** in the Things To **Do list.**<br>I wd discovery'

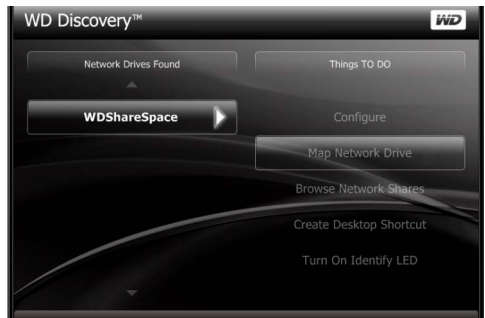

8. In the authentication screen, enter your **User Name** and **Password**. The default for both is "admin."

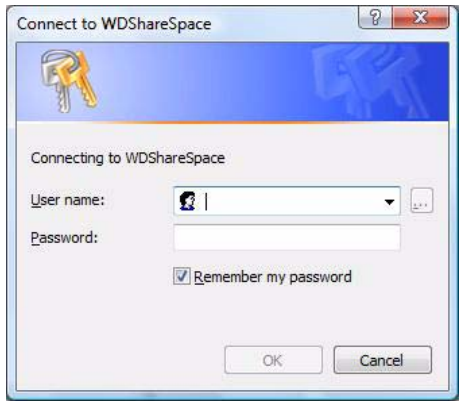

9. When a message appears asking whether you want to map the drive automatically, click **Yes**.

10. All share folders available on the device will be mapped as network drives automatically. Available drive letters are assigned backwards from Z. When mapping completes, the share folders appear as network drives in the WD Discovery screen.

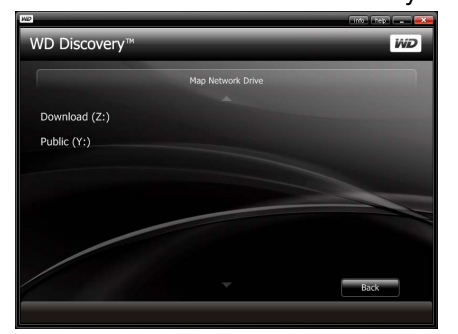

11. Click **Start>Computer** (Windows Vista) or **My Computer** (Windows 2000/XP). The network drives appear. You can now drag and drop files into the network drive folders using My Computer or Windows Explorer. See the complete user manual on the CD for all other basic and advanced device management functions.

### <span id="page-6-0"></span>**Macintosh Leopard**

- 1. Turn on your computer and wait for the operating system to load.
- 2. Open Finder and on the menu bar, click **Go > Connect to Server**.

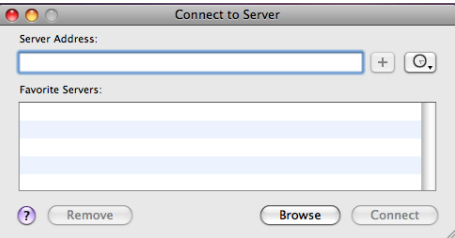

- 3. Click **Browse**, and then double-click **WD ShareSpace**.
- 4. If the connection fails, click Connect As on the WDShareSpace screen that appears.
- 5. On the login screen, type "admin" in both the **Name** and **Password fields**, and make sure **Remember this password in my keychain** is selected. Click **Connect**.

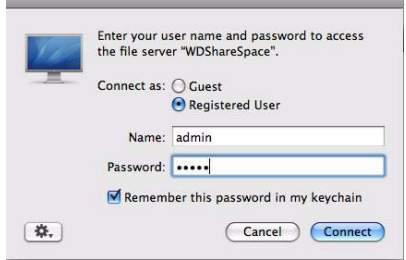

The Public, Download, and Configuration shares display.

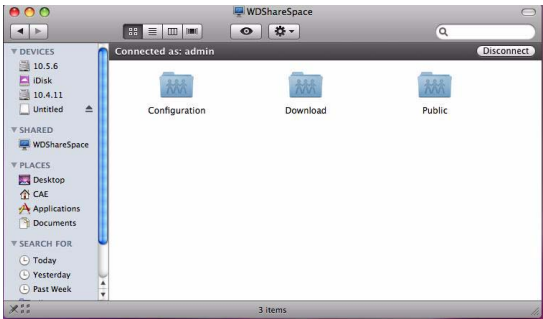

*Note:* Configuration is a read-only share containing only a Help file and the login page. 6. Double-click the Public share to display the subfolders: Shared Music, Shared Pictures,

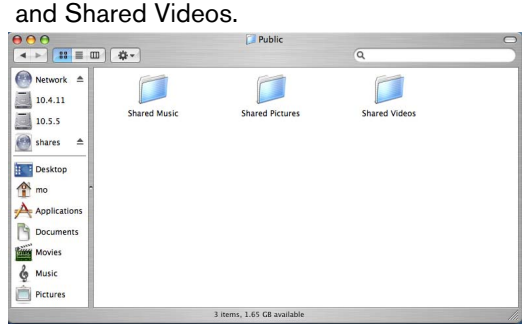

- 7. For instructions on creating an alias to make the shared drive icon permanent on the desktop, go to *support.wdc.com* and search the knowledge base for answer ID 2541.
- 8. You can now drag and drop files into the shared folders using Finder. See the complete user manual on the software CD for all other basic and advanced device management functions.

### <span id="page-7-0"></span>**Macintosh Tiger**

- 1. Turn on your computer and wait for the operating system to load.
- 2. On the menu bar, click **Go > Connect to Server**.

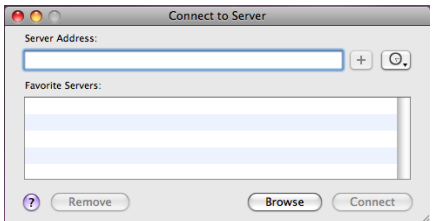

- 3. Click **Browse** and double-click the WD ShareSpace.
- 4. On the Connect to Server screen, click **Connect**.

5. Type "admin" in both the **Name** and **Password** fields and select **Remember this password in my keychain**. Click **OK**.

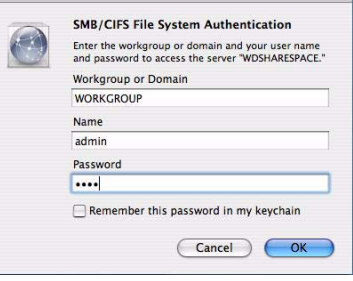

- 6. Double-click the **WD ShareSpace** to display the Public, Download, and Configuration shares.
- 7. Double-click the Public share to display the subfolders: Shared Music, Shared Pictures, and Shared Videos.

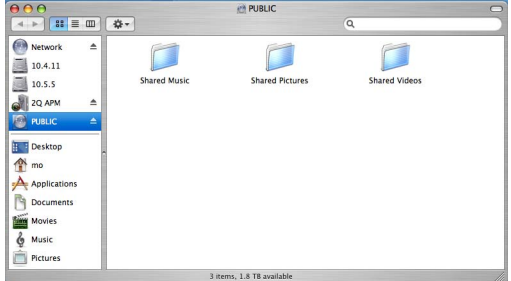

- 8. For instructions on creating an alias to make the shared drive icon permanent on the desktop, go to *support.wdc.com* and search the knowledge base for answer ID 2541.
- 9. You can now drag and drop files into the shared folders using Finder. See the complete user manual on the software CD for all other basic and advanced device management functions.

WD ShareSpace | 6

## **Regulatory Compliance**

#### **FCC Class B Information**

This device has been tested and found to comply with the limits of a Class B digital device, pursuant to Part 15 of the FCC Rules. These limits are designed to provide reasonable protection against harmful interference in a residential installation. This unit generates, uses, and can radiate radio frequency energy and, if not installed and used in accordance with the instructions, may cause harmful interference to radio or television reception. However, there is no guarantee that interference will not occur in a particular installation. Any changes or modifications not expressly approved by WD could void the user's authority to operate this equipment.

The provided Ethernet cable must be used between the unit and network connection to comply with FCC Part 15 Class B and EN-55022 Class B.

#### **ICES/NMB-003 Compliance**

Cet appareil de la classe B est conforme à la norme NMB-003 du Canada.

This device complies with Canadian ICES-003 Class B.

#### **Safety Compliance**

Approved for US and Canada. CAN/CSA-C22.2 No. 60950-1, UL 60950-1: Safety of Information Technology Equipment.

Approuvé pour les Etats-Unis et le Canada. CAN/CSA-C22.2 No. 60950-1 : Sûreté d'équipement de technologie de l'information.

This product is intended to be supplied by a listed limited power source, double insulated, or direct plug-in power unit marked "Class 2."

#### **CE Compliance for Europe**

Verified to comply with EN55022 for RF emission; EN-55024 for Generic Immunity, as applicable; and EN-60950 for Safety.

#### **VCCI Notice (Japan only)**

この装置は、情報処理装置等電波障害自主規制協議会 (VCCI)の基準 に基づくクラスB 情報技術装置です。この装置は、家庭環境で使用すること 取扱説明書に従って正しい取り扱いをして下さい。

This is a Class B product based on the standard of the Voluntary Control Council for Interference (VCCI) from information technology equipment. If this is used near a radio or television receiver in a domestic environment, it may cause radio interference. Install and use the equipment according to the instruction manual.

#### **MIC Notice (Republic of Korea only)**

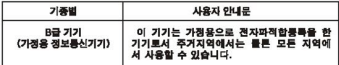

Class B Device 1 Please note that this device has been approved for non-business purposes and may be used in any environment, including residential areas.

#### **Environmental Compliance (China)**

有毒有害物质或元素名称及含量标识<br>Toxic / Hazardous Substances and Elements Table

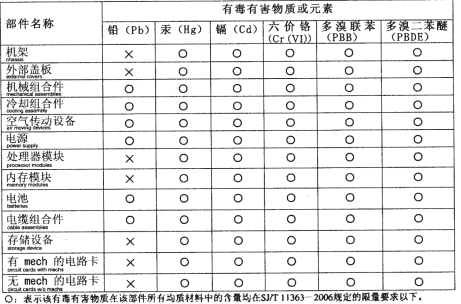

#### ×: 表示该有毒有害物质至少在该部件的某一均质材料中的含量超出SJ/T 11363--2006规定的限量要求。

环保使用期限(EPUP)的免责条款: EPUP 规定的具体期限仅为符合中华人民共和国的 环保使用期限(EPUP)的复资素欲:EPUP 规定的具体刚限以为有空中平人民央和国的<br>相应的法律规定,并非代表 IBM 向客户提供保证或负有任何义务。EPUP 中假定客户按<br>照操作手册在正常情况下使用本产品。对于本产品中配备的某些组合件(例如,装有电池<br>的组合件)的 EPUP,其效力可能低于本产品的 EPUP。

# **GNU General Public License ("GPL")**

Firmware incorporated into this product includes third party copyrighted software licensed under the GPL ("GPL Software"). In accordance with the GPL: 1) the source code for the GPL Software may be obtained at *support.wdc.com/ download/gpl*; 2) you may re-use, re-distribute and modify the GPL Software; 3) with respect solely to the GPL Software, it is provided "as is" without warranty of any kind, either expressed or implied, including, but not limited to, the implied warranties of merchantability and fitness for a particular purpose, to the extent permitted by applicable law; and 4) a copy of the GPL is included on the enclosed CD, may be obtained at *www.gnu.org,* and may also be found at *support.wdc.com/ download/gpl*.

#### **Warranty Information**

#### **Obtaining Service**

WD values your business and always attempts to provide you the very best of service. If this Product requires maintenance, either contact the dealer from whom you originally purchased the Product or visit our product support Web site at *support.wdc.com* for information on how to obtain service or a Return Material Authorization (RMA). If it is determined that the Product may be defective, you will be given an RMA number and instructions for Product return. An unauthorized return (i.e., one for which an RMA number has not been issued) will be returned to you at your expense. Authorized returns must be shipped in an approved shipping container, prepaid and insured, to the address provided on your return paperwork. Your original box and packaging materials should be kept for storing or shipping your WD product. To conclusively establish the period of warranty, check the warranty expiration (serial number required) via *support.wdc.com*. WD shall have no liability for lost data regardless of the cause, recovery of lost data, or data contained in any Product placed in its possession.

#### **Limited Warranty**

WD warrants that the Product, in the course of its normal use, will be free from<br>defects in material and workmanship for a period of three (3) years, unless<br>otherwise required by law, and will conform to WD's specification limited warranty period shall commence on the purchase date appearing on your<br>purchase receipt. WD shall have no liability for any Product returned if WD<br>determines that the Product was stolen from WD or that the asserted not present, b) cannot reasonably be rectified because of damage occurring before WD receives the Product, or c) is attributable to misuse, improper installation, alteration (including removing or obliterating labels and opening or removing external enclosures, including the mounting frame, unless the product is on the list of limited user-serviceable products and the specific alteration is within the scope of the applicable instructions, as found at *support.wdc.com*), accident or mishandling while in the possession of someone other than WD. Subject to the limitations specified above, your sole and exclusive warranty shall be, during the period of warranty specified above and at WD's option, the repair or replacement of the Product. The foregoing warranty of WD shall extend to repaired or replaced Products for the balance of the applicable period of the original warranty or ninety (90) days from the date of shipment of a repaired or replaced Product, whichever is longer.

The foregoing limited warranty is WD's sole warranty and is applicable only to products sold as new. The remedies provided herein are in lieu of a) any and all other remedies and warranties, whether expressed, implied or statutory, including but not limited to, any implied warranty of merchantability or fitness for a particular purpose, and b) any and all obligations and liabilities of WD for damages including, but not limited to accidental, consequential, or special damages, or any financial loss, lost profits or expenses, or lost data arising out of or in connection with the purchase, use, or performance of the Product, even if WD has been advised of the possibility of such damages. In the United States, some states do not allow exclusion or limitations of incidental or consequential damages, so the limitations above may not apply to you. This warranty gives you specific legal rights, and you may also have other rights which vary from state to state.

Western Digital 20511 Lake Forest Drive Lake Forest, California 92630 U.S.A.

Western Digital, WD, and the WD logo are registered trademarks; and WD ShareSpace and WD Discovery are trademarks of Western Digital Technologies, Inc. Other marks may be mentioned herein that belong to other companies. Specifications subject to change without notice. © 2009 Western Digital Technologies, Inc. All rights reserved.

4079-705010-A01 Mar 2009